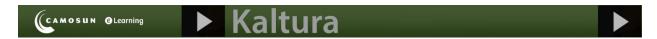

# Introduction to Kaltura Express Capture in D2L – Kaltura Tutorial

This tutorial is designed for faculty who have previous experience using **Kaltura** in D2L, as well as the **Assignments** tool. For further information or assistance, go to our <u>Team Dynamix Support portal</u> and click the appropriate Category to submit a ticket.

This tutorial will cover the steps involved when you wish to create a simple video right within D2L. **Kaltura Express Capture** allows you to created videos using your webcam and audio within various assessment tools in D2L (such as Assignments) as well as in your **My Media** area. **Kaltura Capture Express** recordings are saved in your **My Media** space in D2L.

## Scenario 1: Adding a Kaltura Capture Express recording to My Media

- 1. Go to your course in D2L.
- 2. Go to My Media.

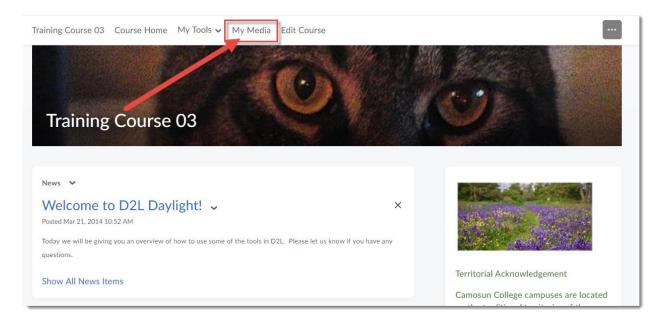

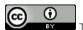

This content is licensed under a Creative Commons Attribution 4.0 International Licence. Icons by the Noun Project.

3. Click Add New and select Express Capture.

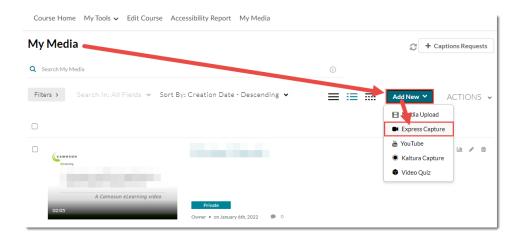

4. You will see your webcam video appear with a red round record button at the bottom centre. Click the **Settings** icon at the top right of the video to change your camera and/or microphone settings. Click the record button to begin recording your video.

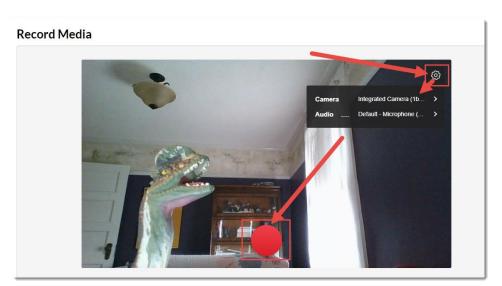

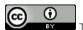

This content is licensed under a Creative Commons Attribution 4.0 International Licence. Icons by the Noun Project.

5. After the countdown (from 3) ends, start talking (note that it's good to have a script or very clear idea of what you want to say to avoid having to re-take or edit your video(s) later. Click the **Stop** button to end the recording.

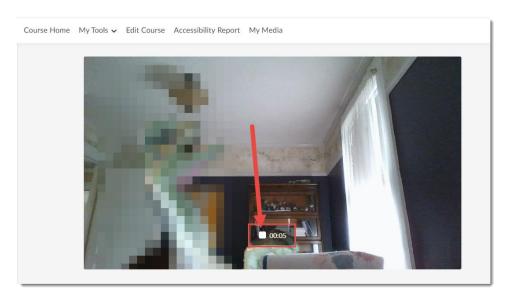

6. Click the **Play** icon to play the video. Click **Record Again** to re-record your video. Click **Download a Copy** to download the video to your device. Click **Use This** to save the video to **My Media**.

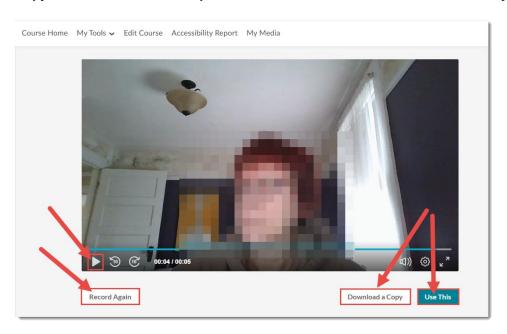

7. Once the video is saved to **My Media** you can change the **Name**, add a **Description**, etc. See the Tutorial <u>Uploading Media to My Media</u> (page 4) for more information.

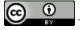

This content is licensed under a Creative Commons Attribution 4.0 International Licence. Icons by the Noun Project.

# Scenario 2: Adding a Kaltura Capture Express recording as feedback to an Assignment submission

- 1. Go to your course in D2L. Go to **Assignments** (through the link on your Navbar, or in your **My Tools** drop-down menu, or in a draft Topic in the Content tool).
- 2. Go to the Submissions area for an assignment and go to a specific assignment submission.
- 3. In the Overall Feedback box, click the Plus drop-down menu and select Insert Stuff.

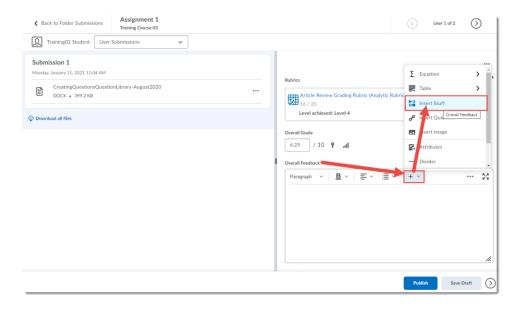

4. In the Insert Stuff pop-up box, click Add from My Media.

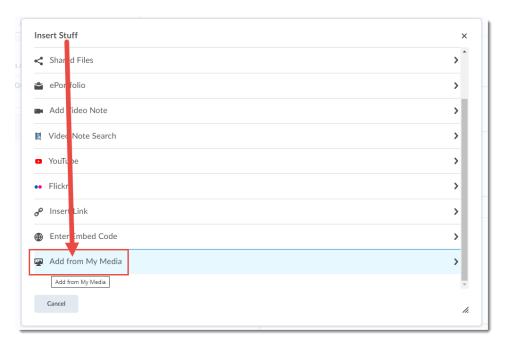

This content is licensed under a Creative Commons Attribution 4.0 International Licence. Icons by the Noun Project.

5. Click Add New and select Express Capture.

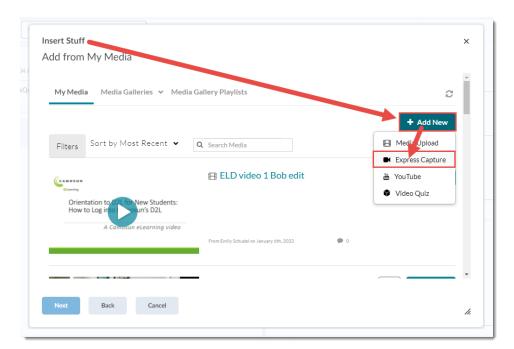

- 6. As per step 4 in the previous scenario, you will see your webcam video appear with a record button at the bottom centre. Click the **Settings** icon at the top right of the video to change your camera and/or microphone settings. Click the **Record** button.
- 7. As per step 5 in the previous scenario, after the countdown (from 3) ends, start talking (note that it's good to have a script or very clear idea of what you want to say to avoid having to re-take or edit your video(s) later. Click the **Stop** button to end the recording.
- 8. Click the **Start Over** icon in the centre of the video to play the video. Click **Record Again** to re-record your video. Click **Download a Copy** to download the video to your device. Click **Use This** to save the video to **My Media.**
- 9. Click Save and Embed.

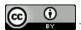

This content is licensed under a Creative Commons Attribution 4.0 International Licence. Icons by the Noun Project.

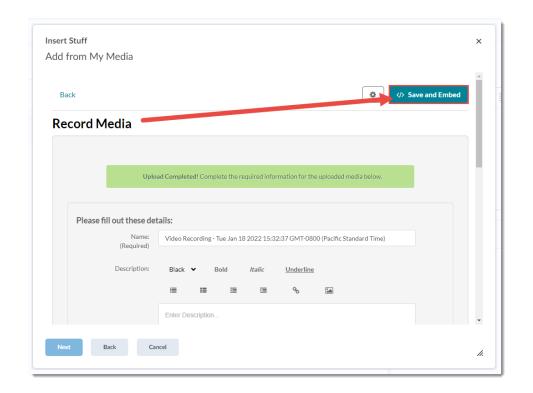

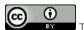

This content is licensed under a Creative Commons Attribution 4.0 International Licence. Icons by the Noun Project.

#### 10. Click Insert.

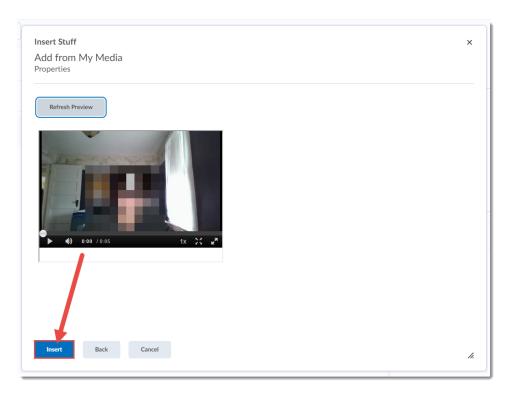

11. **Publish** or save your feedback as **Draft** and continue to the next submission.

### Things to Remember

You can add a Kaltura Express Capture video into the HTML editor wherever it appears in D2L. For example, you could add a quick video into a News post or a Discussion post. But we recommend if you are creating videos you want to use for more than one iteration of a course (a video for more than just in the moment feedback), use the regular Kaltura Capture on your device. See the tutorial Introduction to Kaltura Capture for more information.

All videos you create using **Kaltura Express Capture** will be saved in your My Media area no matter where you create them, so you should delete them from the My Media area periodically (e.g., a year after a course has ended) so you don't end up with hundreds of feedback videos in your My Media space.

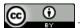

This content is licensed under a Creative Commons Attribution 4.0 International Licence. Icons by the Noun Project.